# **Examine the DNA Center Group-Based Policy Analytics Tool**

## **Contents**

[Introduction](#page-0-0) **[Prerequisites](#page-0-1) [Requirements](#page-0-2)** [Components Used](#page-0-3) **[Configure](#page-0-4)** [Pre-checks](#page-0-5) [Home Page Actions](#page-3-0) **[Groups](#page-3-1)** [Group to Group Communication](#page-4-0) [Multiple Groups to Multiple Groups view.](#page-4-1) [Single Group to Multiple Groups View](#page-5-0) [Single Group to Single Group View](#page-6-0) [Reports](#page-7-0) [Related Information](#page-8-0)

# <span id="page-0-0"></span>**Introduction**

This document describes the Cisco DNA Center Group-Based Policy Analytics tool basic concepts.

# <span id="page-0-1"></span>**Prerequisites**

### <span id="page-0-2"></span>**Requirements**

Cisco recommends that you have knowledge of these topics:

- Cisco UCS M4 or M5 appliance, 44, 55 or 112 cores
- Cisco DNA Center software
- Cisco Identity Service Engine (ISE)
- Group-Based Policy Control

### <span id="page-0-3"></span>**Components Used**

The information in this document is based on Cisco DNA Center running release 2.3.5.

The information in this document was created from the devices in a specific lab environment. All of the devices used in this document started with a cleared (default) configuration. If your network is live, ensure that you understand the potential impact of any command.

# <span id="page-0-4"></span>**Configure**

### <span id="page-0-5"></span>**Pre-checks**

Check 1. You must enable NetFlow to use Cisco Group-Based Policy Analytics. This table shows the various ways in which NetFlow can be enabled on different network devices.

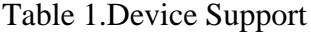

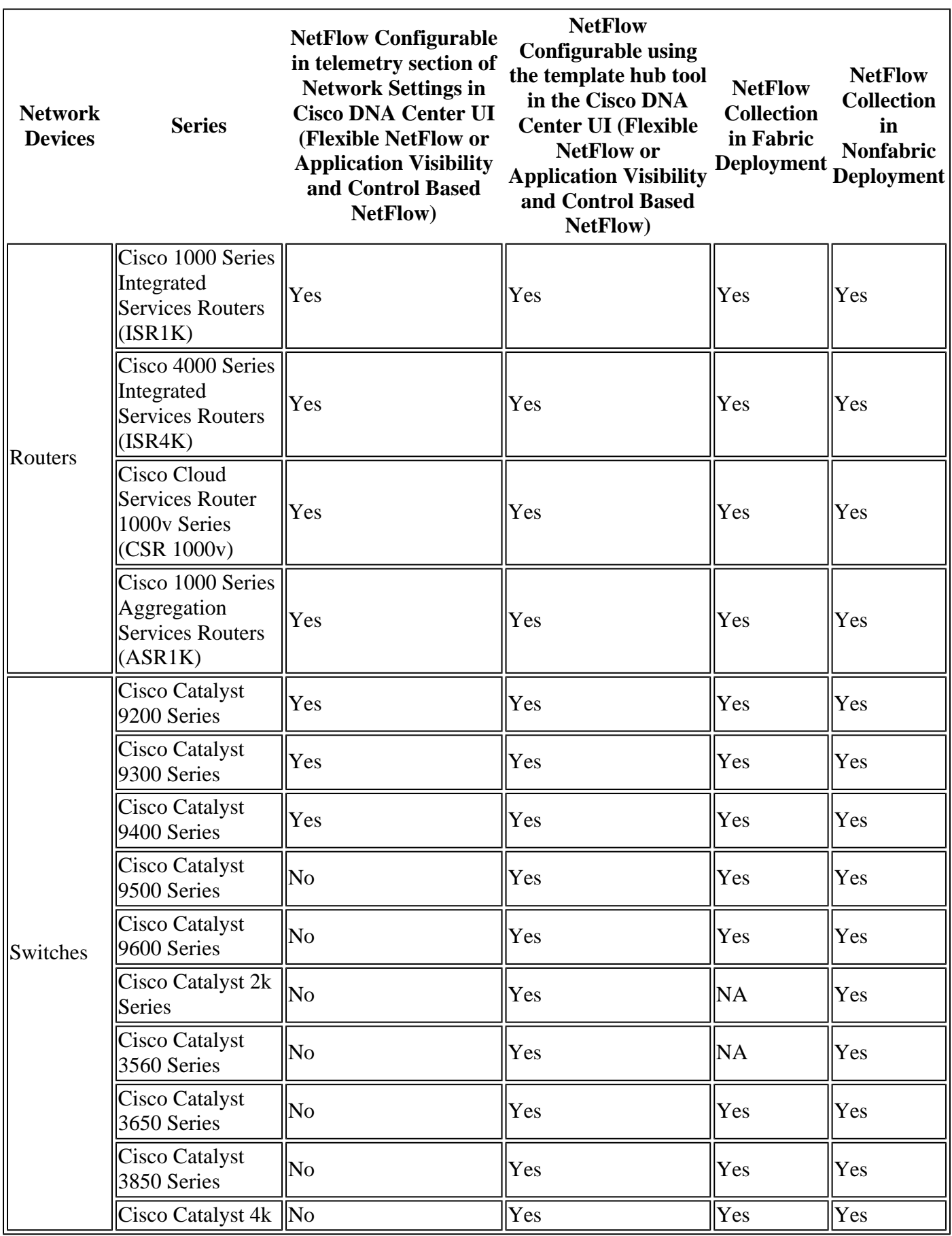

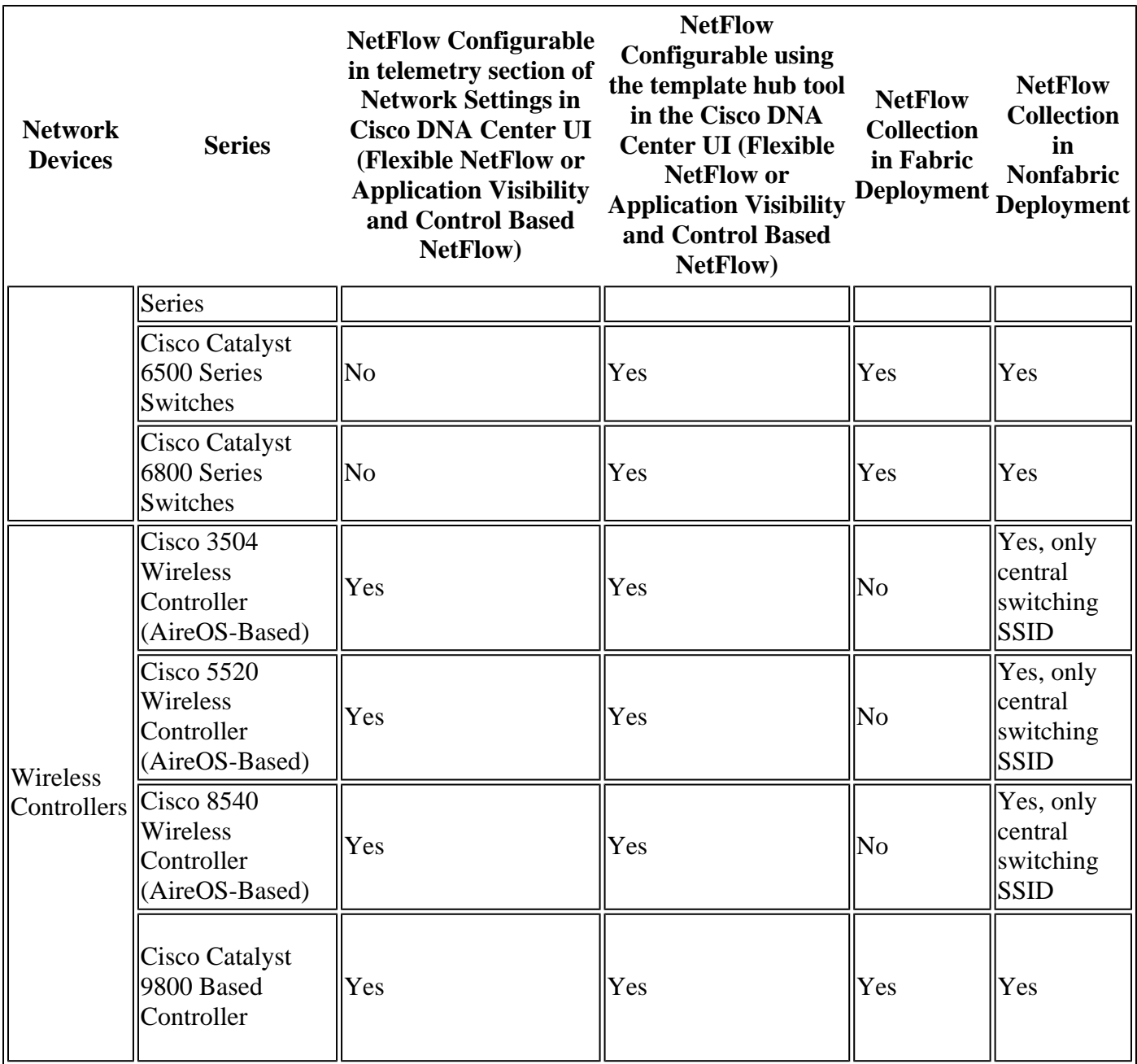

Check 2. Make sure that you Network Devices has Cisco DNA Advantage or Cisco DNA Premier license enabled.

Check 3. On Cisco DNA Center GUI navigate to **System > Software Management > Currently Installed Applications** and confirm that the **Group-Based Policy Analytics** application is installed.

 $\hat{a} \in f$ 

#### OTHER APPLICATIONS

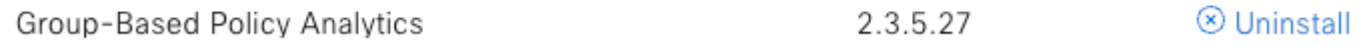

*Group-Based Policy Analytics application installed*

Check 4. Cisco ISE needs to be integrated and Available over ERS and PxGrid with Cisco DNA Center. Confirm on **System > System 360.** 

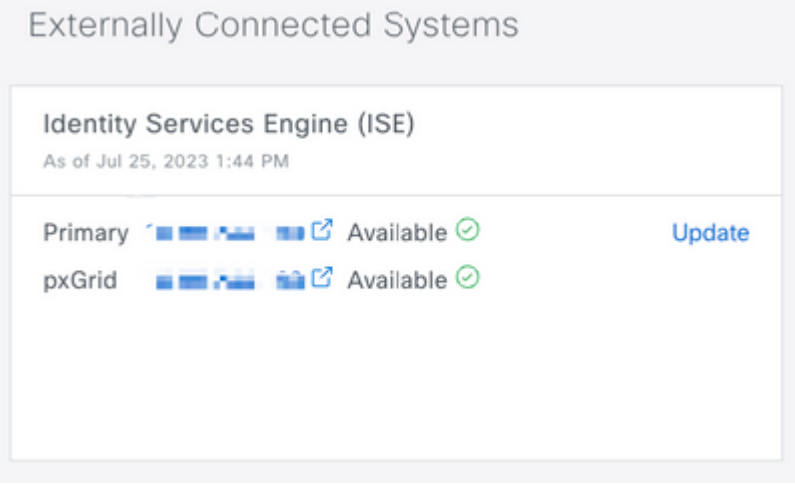

#### <span id="page-3-0"></span>**Home Page Actions**

On Cisco DNA Center GUI navigate to **Policy > Group/Based Access Control**.

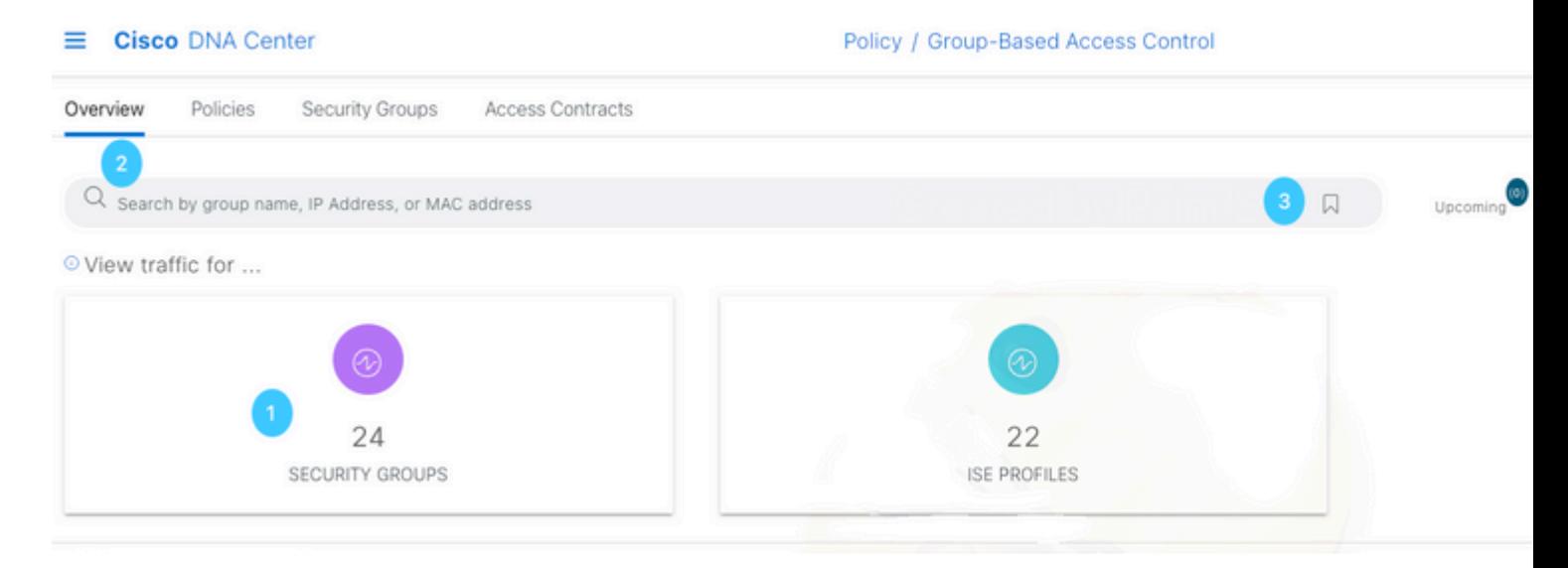

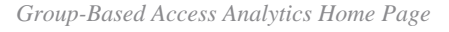

In this page you can find:

- 1. Title box Click it to navigate to the Scalable Groups communication flow.
- 2. Search bar Helps out to filter on any group type, filter can be done by IP address or MAC address.
- 3. The Favorite icon Shows the recent or saved searches.
- 4. Configuration icon Shortcut to either Policy settings or Analytics settings,

The tile boxes show the unique traffic flow counts for the past 14 days for Scalable Groups, ISE Profiles and Stealthwatch Host Groups (If configured).

<span id="page-3-1"></span>A unique traffic flow is defined as traffic with a unique protocol and server port (like TCP port 80 or UDP p

2. ISE Profile.

3. Stealthwatch Host Group (HG).

### <span id="page-4-0"></span>**Group to Group Communication**

Groups communication can be separated in three levels:

- 1. Multiple Groups to Multiple Groups (many-to-many)
- 2. Single Group to Multiple Groups (one-to-many)
- 3. Single Group to Single Group (one-to-many)

Click on the Group of your preference and the flow view is presented, on it the **Source** is always on the lefthand side and **Destination** is always on the right-hand side. The first view presented is the Multiple Groups to Multiple Groups.

The flow view is a Sankey Diagram which is a type of flow diagram in which the width of the arrows is proportional to the flow rate of the depicted property.

### <span id="page-4-1"></span>**Multiple Groups to Multiple Groups view.**

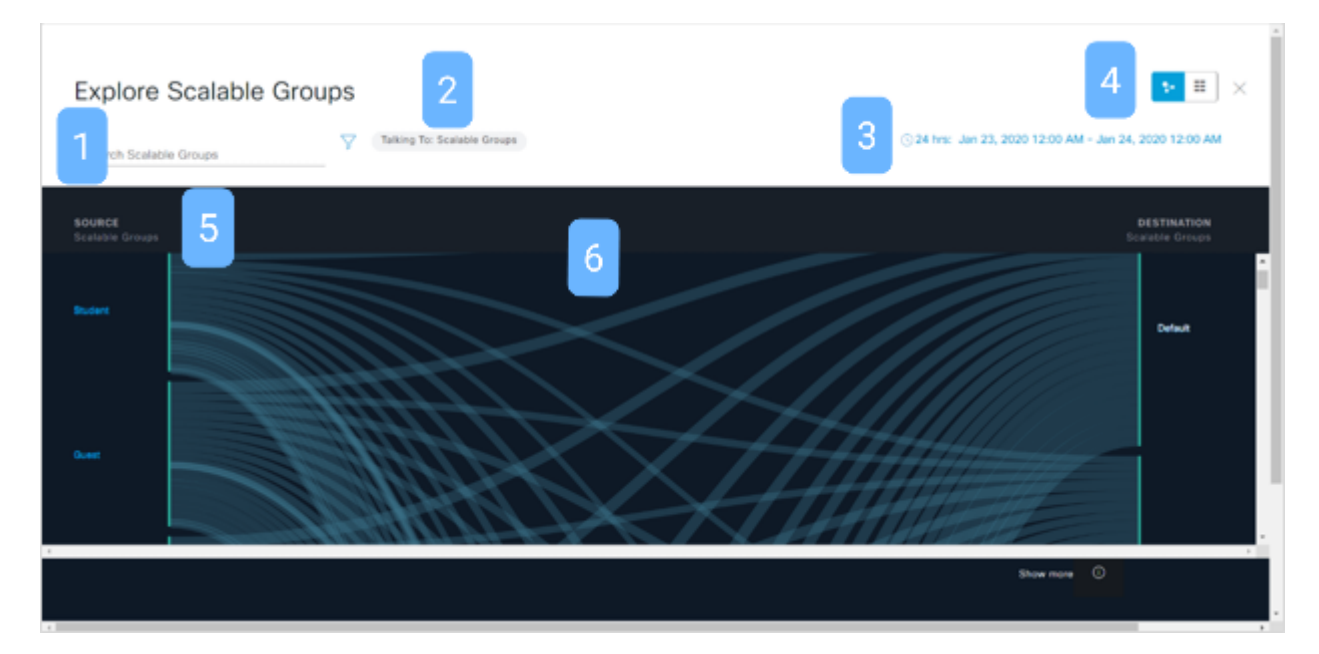

*Flow chart for Scalable Groups*

#### In this page you can find:

- 1. Search bar You can filter the Source groups.
- 2. Talking to option Only if the source is a scalable group you can choose the destination group type.
- 3. Time range Click on it to change the date and time range. The range can be 1 hour, 12 hours or 24 hours.
- 4. Switch tool Switch between the Flow view and the Table view.
- 5. Source Group Click on a group to drill down to the Single Group to Multiple Groups view.
- 6. Link Hover over a link and click it to drill down two levels and end up in the Single Group to Single Group view.

**Note**: The Multiple Groups to Multiple Groups view shows the top 25 source groups with the most flows.

| Cisco DNA Center<br>$\equiv$                   | Policy - Group-Based Access Control | $Q_1 \odot Q_2$                                      |
|------------------------------------------------|-------------------------------------|------------------------------------------------------|
| Explore Scalable Groups                        |                                     | $\cdot$ $\blacksquare$ $\times$                      |
| Search Scalable Groups                         | Talking To: Scalable Groups:        | 31 hr: Jan 30, 2020 10:00 AM - Jan 30, 2020 11:00 AM |
| Source Scalable Groups                         | <b>Destination Scalable Groups</b>  | Unique Flow Count                                    |
| <b>CONTRACTOR</b> IN 1979 BY A 1979<br>Faculty | > See destrutions                   | $\sim$                                               |
| Professor                                      | > See destinations                  | $\sim$                                               |
| Financia                                       | 3 See destinations                  | $\sim$                                               |
| <b>Guest</b>                                   | > Sax destinations                  | $\sim$                                               |
| Staff                                          | > See destinations                  | ٠                                                    |
| Quantities                                     | 3 See destinations                  | $\sim$                                               |
| <b>SI D</b>                                    | > See destrators                    | $\sim$                                               |
| HR.                                            | > See destinations                  | $\sim$                                               |
| $\alpha$                                       | 3 See destinations                  | $\sim$                                               |
| <b>Besourch</b>                                | > See destrators                    | $\sim$                                               |
|                                                |                                     | $\sim$                                               |

*Table view for Multiple Group to Multiple Group*

**Tip**: Yo can always expand the range to see more than the first 25 entries.

#### <span id="page-5-0"></span>**Single Group to Multiple Groups View**

In this view the flow chart can be shown in Outbound and Inbound options.

Outbound view shows a source group communication with all the destination groups you talks with.

| <b>Explore Scalable Groups</b><br>$\overline{2}$<br>rch Destination<br>Communicating With: Scalable Groups |                                                                        | 3                                                                                                 | 4<br>$\blacksquare$ $\blacksquare$ $\blacksquare$ $\times$<br>324 hrs: Mar 18, 2020 12:00 AM - Mar 19, 2020 12:00 AM |
|----------------------------------------------------------------------------------------------------|------------------------------------------------------------------------|---------------------------------------------------------------------------------------------------|----------------------------------------------------------------------------------------------------|
| 5<br>Scalable Groups Traffic > Student<br>source<br>Scalable Groups<br>6                                   | DESTINATION<br>Scalable Groups<br>Destination<br><b>1 Contractor</b>   | Student<br>Unique Traffic Flows<br>20<br>24 Scalable Groups<br>8<br>Create Report Download Report | Outbound<br>Inbound                                                                                                  |
| <b>Bluebard</b>                                                                                            | Datable 2<br>٠<br><b>Indexe</b><br><b>Ingineerin</b><br>٠<br>February  | Destination Scalable Groups *                                                                     | Unique Traffic Flows                                                                                                 |
|                                                                                                    | <b>g</b><br>Finance<br>Guest<br><b>Church</b><br>198<br>٠<br>HR<br>. . |                                                                                                   | $\sim$<br>12                                                                                                    |
|                                                                                                    | . .<br>юr                                                              |                                                                                                   | 12                                                                                                    |
| Show more <b>Q</b>                                                                                         | $\overline{\Pi}$                                                       |                                                                                                   | n.                                                                                                    |
| R explored-1.pmg<br>$\mathcal{P}_{\mathcal{C}}$                                                            | <b>24 Records</b>                                                      | 10                                                                                                | Show Records: 10 $\vee$ 1 - 10 ( )<br>Show all<br>$\mathbb{R}$                                                       |

*Outbound single group to multiple groups view*

Inbound view shows all the source groups communicating with a single destination group.

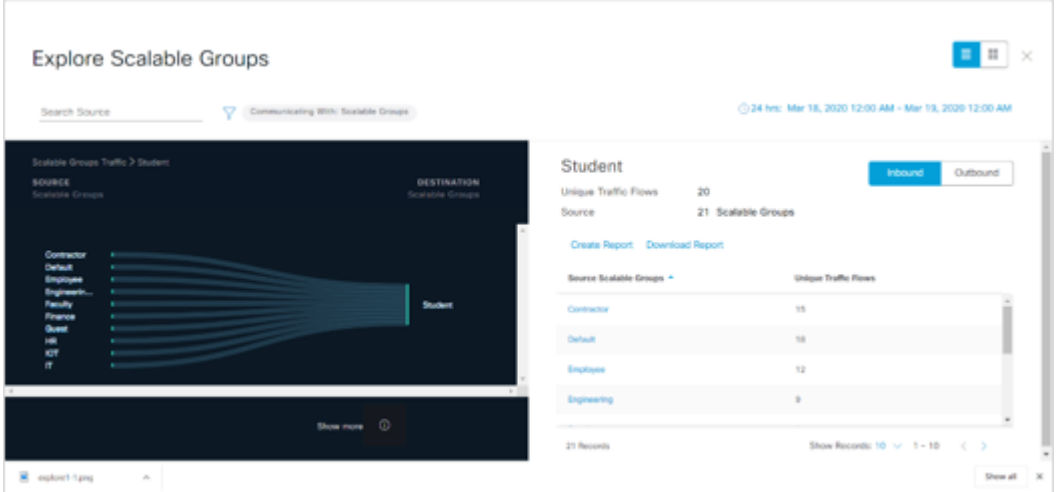

*Inbound view for single group to multiple groups*

#### In this page you can find:

- 1. Search bar Enter a value to filter the Destination groups if Outbound, and the source groups if Inbound.
- 2. Communicating with option Only if the source is a scalable group you can choose the destination group type.
- 3. Time range Click on it to change the date and time range. The range can be 1 hour, 12 hours or 24 hours.
- 4. Switch tool Switch between the Flow view and the Table view.
- 5. Navigation path Click on any level of the path to move along it.
- 6. Link Hover over a link and click it to drill down one level to end up in the Single Group to Single Group view.
- 7. Inbound | Outbound selector Select the direction of traffic.
- 8. Create Report and Download Report Export data from this page to create a report or download a previously created report.
- 9. Group Select a new Source Group.
- 10. Pagination Move to the previous or next page or change the number of records per page.

#### <span id="page-6-0"></span>**Single Group to Single Group View**

On this view the you can see a source group communication with a destination group.

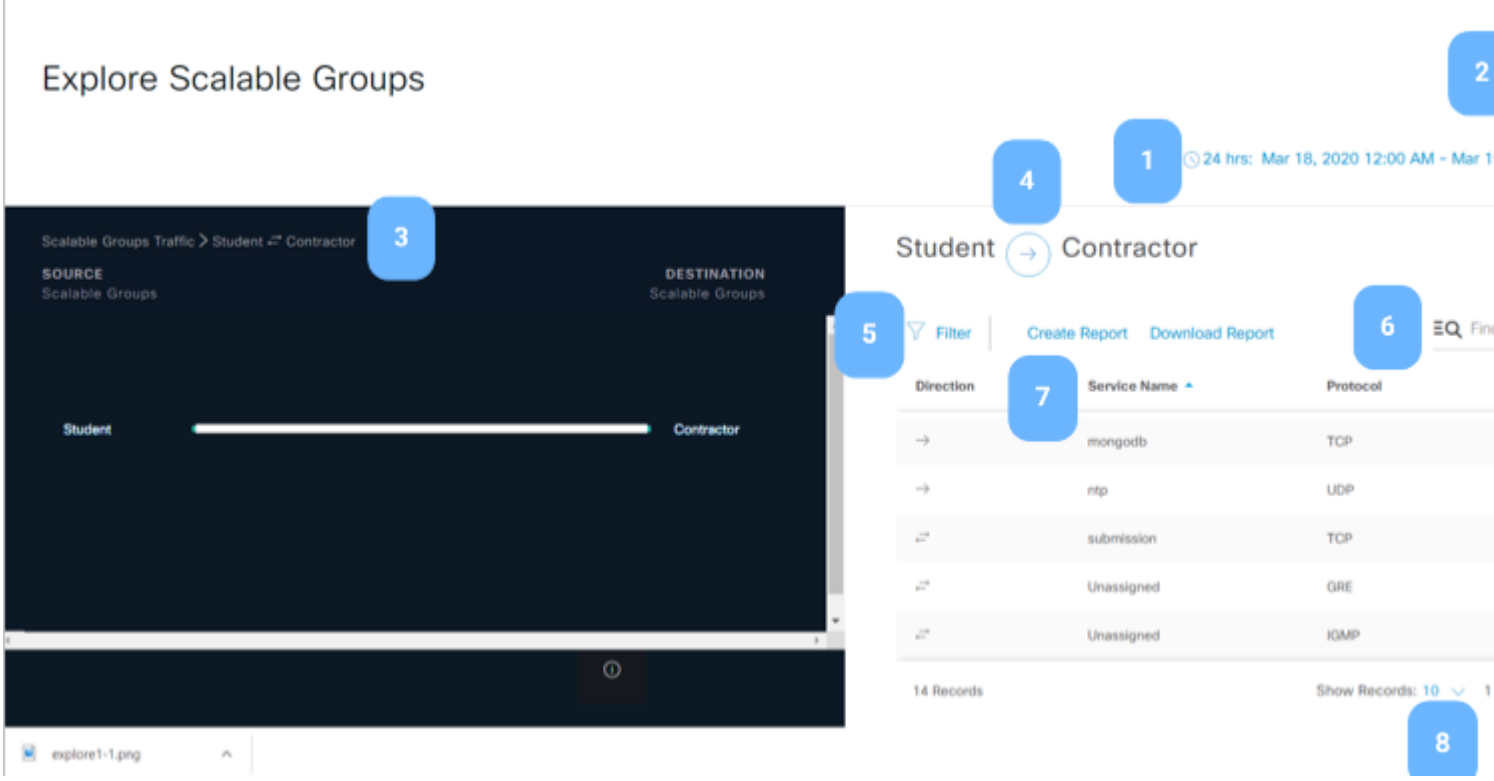

In this page you can find:

- 1. Time range Click on it to change the date and time range. The range can be 1 hour, 12 hours or 24 hours.
- 2. Switch tool Switch between the Flow view and the Table view.
- 3. Navigation path Click on any level of the path to move along it.
- 4. Arrow icon Click on it to swap the Source and Destination groups.
- 5. Filter Filter per column.
- 6. Find Filter on all existing data.
- 7. Create Report and Download Report Export data from this page to create a report or download a previously created report.
- 8. Pagination Move to the previous or next page or change the number of records per page.

#### <span id="page-7-0"></span>**Reports**

Export data is available for:

- Any Group to Group Communication table
- **IP/MAC** address

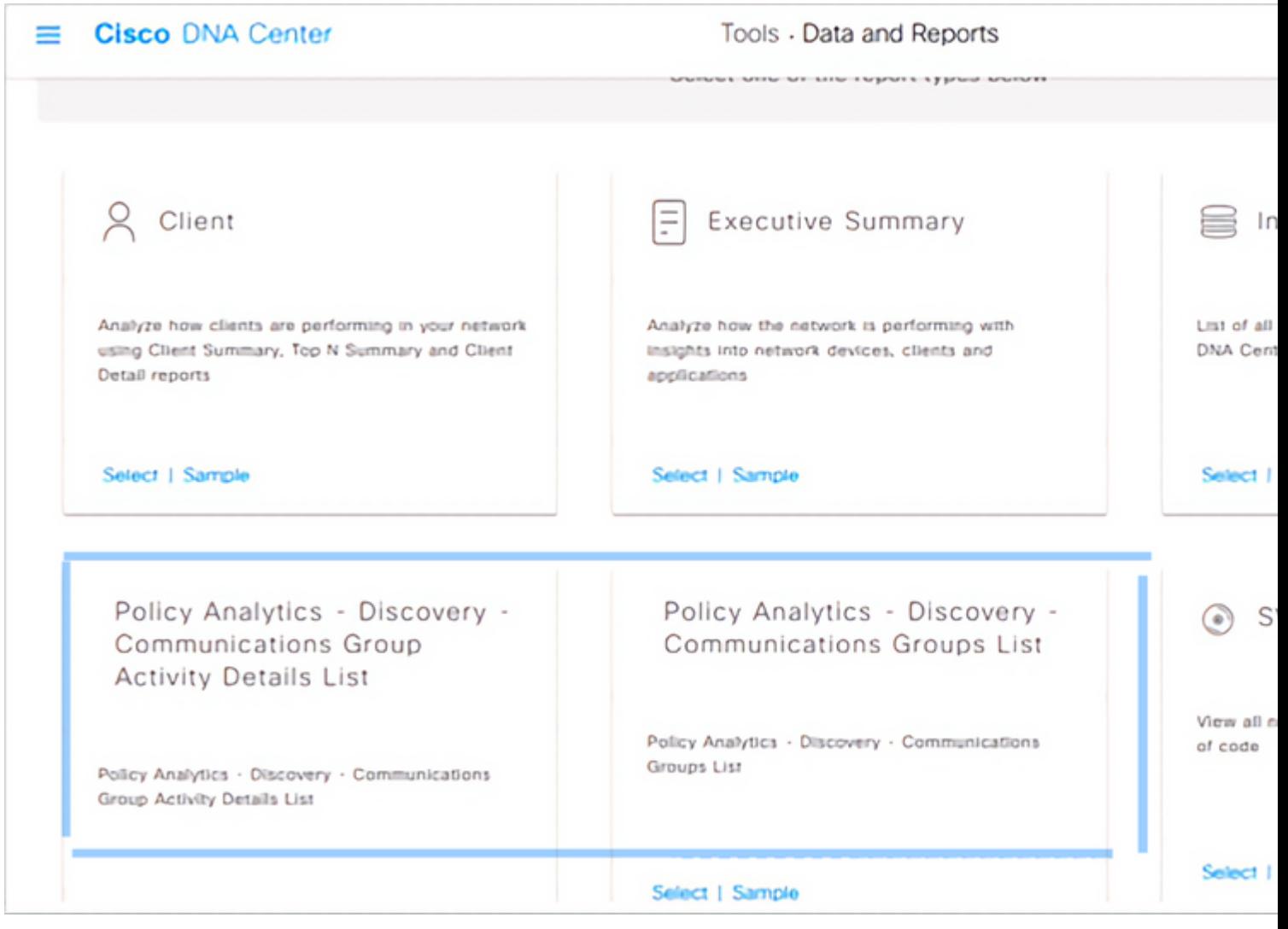

*Report options*

**Tip**: Report section is not available for read-only user role.

# <span id="page-8-0"></span>**Related Information**

• **[Cisco Technical Support & Downloads](https://www.cisco.com/c/en/us/support/index.html?referring_site=bodynav)**